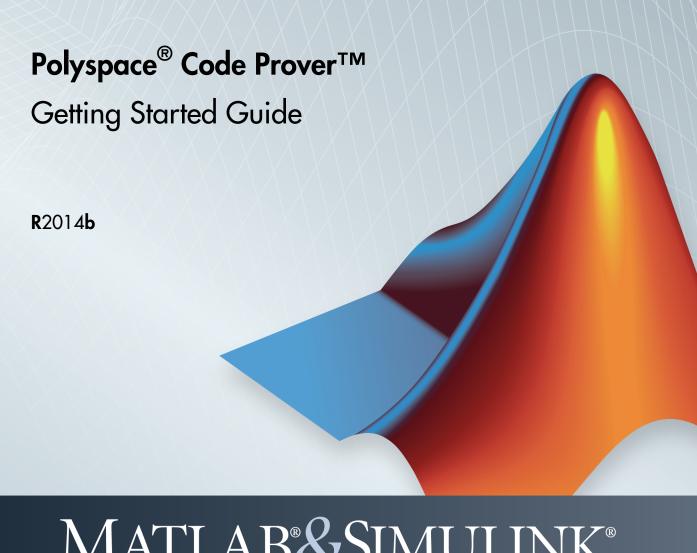

# MATLAB&SIMULINK®

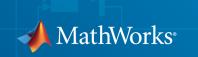

#### How to Contact MathWorks

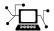

Latest news: www.mathworks.com

Sales and services: www.mathworks.com/sales\_and\_services

User community: www.mathworks.com/matlabcentral

Technical support: www.mathworks.com/support/contact\_us

7

Phone: 508-647-7000

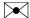

The MathWorks, Inc. 3 Apple Hill Drive Natick, MA 01760-2098

Polyspace® Code Prover™ Getting Started Guide

© COPYRIGHT 2013–2014 by The MathWorks, Inc.

The software described in this document is furnished under a license agreement. The software may be used or copied only under the terms of the license agreement. No part of this manual may be photocopied or reproduced in any form without prior written consent from The MathWorks, Inc.

FEDERAL ACQUISITION: This provision applies to all acquisitions of the Program and Documentation by, for, or through the federal government of the United States. By accepting delivery of the Program or Documentation, the government hereby agrees that this software or documentation qualifies as commercial computer software or commercial computer software documentation as such terms are used or defined in FAR 12.212, DFARS Part 227.72, and DFARS 252.227-7014. Accordingly, the terms and conditions of this Agreement and only those rights specified in this Agreement, shall pertain to and govern the use, modification, reproduction, release, performance, display, and disclosure of the Program and Documentation by the federal government (or other entity acquiring for or through the federal government) and shall supersede any conflicting contractual terms or conditions. If this License fails to meet the government's needs or is inconsistent in any respect with federal procurement law, the government agrees to return the Program and Documentation, unused, to The MathWorks, Inc.

#### **Trademarks**

MATLAB and Simulink are registered trademarks of The MathWorks, Inc. See www.mathworks.com/trademarks for a list of additional trademarks. Other product or brand names may be trademarks or registered trademarks of their respective holders.

#### **Patents**

MathWorks products are protected by one or more U.S. patents. Please see www.mathworks.com/patents for more information.

#### **Revision History**

| September 2013 | Online only | Revised for Version 9.0 (Release 2013b) |
|----------------|-------------|-----------------------------------------|
| March 2014     | Online Only | Revised for Version 9.1 (Release 2014a) |
| October 2014   | Online Only | Revised for Version 9.2 (Release 2014b) |

# Contents

| 1 [        | Introduction to Polyspace Code Prover                                                                                                    |                                               |  |  |  |
|------------|----------------------------------------------------------------------------------------------------|-----------------------------------------------|--|--|--|
| -          | Polyspace Code Prover Product Description                                                                                                 | 1-2<br>1-2                                    |  |  |  |
|            | Getting Help                                                                                                    | 1-3<br>1-3<br>1-3                             |  |  |  |
| <b>7</b> [ | Set Up a Polyspace Pro                                                                                                    | ject                                          |  |  |  |
|            | Set Up Polyspace Project Tutorial Overview What Is a Project? Prepare Project Folder Open Polyspace Code Prover Create Project Next steps | 2-2<br>2-2<br>2-2<br>2-2<br>2-3<br>2-3<br>2-5 |  |  |  |
| <b>3</b> [ | Server Configuration for Remote Verification a<br>Polyspace Met                                                                           |                                               |  |  |  |
|            | Set Up Polyspace Metrics                                                                                                    | 3-2<br>3-2<br>3-3<br>3-4                      |  |  |  |

| Configure Web Server for HTTPS                                                                                        | $\frac{3}{3}$ |
|----------------------------------------------------------------------------------------------------|---------------|
| Set Up Remote Verification and Analysis                                                                               | 3<br>3<br>3-1 |
| Run a Verifica                                                                                                    |               |
|                                                                                                    |               |
| Run Verification                                                                                                    | 4             |
| Tutorial Overview                                                                                                    | 4             |
| Before You Start the Tutorial                                                                                         | 4             |
| Run Remote Verification                                                                                               | 4             |
| Run Local Verification                                                                                                | 4             |
| Mant stone                                                                                                    |               |
| Next steps                                                                                                    | 4             |
| Review Verification Res  Review Results  Tutorial Overview  Open Results                                              |               |
| Review Verification Res                                                                                               | sul           |
| Review Verification Res  Review Results  Tutorial Overview  Open Results  Review Results  Generate Report             | sul           |
| Review Verification Res  Review Results  Tutorial Overview  Open Results  Review Results  Generate Report  Next steps | sul           |

|            | Specify MISRA C Checking                                                                                                    | 6-2<br>6-3                                                  |
|------------|----------------------------------------------------------------------------------------------------|-------------------------------------------------------------|
| <b>7</b> [ | Verifying Code Generated from Simulink Mo                                                                                                    | $\frac{\mathbf{dels}}{\mathbf{dels}}$                       |
|            | Verification of Code Generated from Simulink Models                                                                                                    | 7-2                                                         |
|            | Verify Code from a Simple Simulink Model  Create Simulink Model and Generate Code  Run Polyspace Verification  View Results in Polyspace Code Prover  Trace Error to Simulink Model  Specify Signal Ranges  Verify Updated Model                                                                         | 7-3<br>7-3<br>7-5<br>7-6<br>7-7<br>7-8<br>7-11              |
| ο [        | Code Verification in IBM Rational Rhaps<br>Environn                                                                                                    | •                                                           |
| 8          | Verify Code in IBM Rational Rhapsody Environment  Code Verification Approach  Adding Polyspace Profile to Model  Accessing Polyspace Features  Configuring Verification Options  Running a Verification  Viewing Polyspace Results  Locating Faulty Code in Rhapsody Model  Template Configuration Files | 8-2<br>8-2<br>8-3<br>8-3<br>8-6<br>8-7<br>8-7<br>8-8<br>8-9 |

# Introduction to Polyspace Code Prover

- "Polyspace Code Prover Product Description" on page 1-2
- "Getting Help" on page 1-3

# Polyspace Code Prover Product Description

#### Prove the absence of run-time errors in software

Polyspace Code Prover<sup>TM</sup> proves the absence of overflow, divide-by-zero, out-of-bounds array access, and certain other run-time errors in C and C++ source code. It produces results without requiring program execution, code instrumentation, or test cases. Polyspace Code Prover uses static analysis and abstract interpretation based on formal methods. You can use it on handwritten code, generated code, or a combination of the two. Each operation is color-coded to indicate whether it is free of run-time errors, proven to fail, unreachable, or unproven.

Polyspace Code Prover also displays range information for variables and function return values, and can prove which variables exceed specified range limits. Results can be published to a dashboard to track quality metrics and ensure conformance with software quality objectives. Polyspace Code Prover can be integrated into build systems for automated verification.

Support for industry standards is available through IEC Certification Kit (for IEC 61508 and ISO 26262) and DO Qualification Kit (for DO-178).

# **Key Features**

- Proven absence of certain run-time errors in C and C++ code
- Color-coding of run-time errors directly in code
- Calculation of range information for variables and function return values
- · Identification of variables that exceed specified range limits
- Quality metrics for tracking conformance with software quality objectives
- Web-based dashboard providing code metrics and quality status
- Guided review-checking process for classifying results and run-time error status
- Graphical display of variable reads and writes

# **Getting Help**

#### In this section...

"Access Documentation" on page 1-3

"Access Context Sensitive Help" on page 1-3

Polyspace software provides documentation describing workflows, tasks, concepts, analysis options, checks, and functions.

#### **Access Documentation**

The full documentation is available in the Polyspace interface and its plug-ins. To access the documentation:

- Polyspace interface Select Help > Help.
- Simulink® plug-in Select Code > Polyspace > Help.
- Eclipse<sup>TM</sup> plug-in Select **Polyspace** > **Help**.
- Visual Studio<sup>®</sup> add-in select Polyspace > Help.
- IBM® Rational® Rhapsody® plug-in Right-click on a package. From the context menu, select **Polyspace**. In the Polyspace Verification dialog, select **Help**.

# **Access Context Sensitive Help**

In addition to the full documentation, you can also access contextual help for analysis options and checks.

- In the **Configuration** window, hover your cursor over an analysis option. In the tooltip, select **More Help** to open context-sensitive help about that option. (Available from the Polyspace interface and all the plug-ins.)
- In the **Check Details** window, select to open context-sensitive help about that check. (Only available from the Polyspace interface).

## Related Examples

- "Configure Polyspace Analysis Options"
- "Configure Polyspace Verification"

• "Configure File and Default Options in Visual Studio"

# Set Up a Polyspace Project

# **Set Up Polyspace Project**

#### In this section...

"Tutorial Overview" on page 2-2

"What Is a Project?" on page 2-2

"Prepare Project Folder" on page 2-2

"Open Polyspace Code Prover" on page 2-3

"Create Project" on page 2-3

"Next steps" on page 2-5

#### **Tutorial Overview**

In this tutorial, you create a new Polyspace Code Prover project to verify C code.

## What Is a Project?

A Polyspace project consists of:

- Source files.
- Include folders.
- One or more modules. You run verification on the source files in each module. Each module has the following folders:
  - Source Contains files used for verification.
  - **Configuration** Contains analysis options used for verification.
  - **Result** Contains results of verification.

# **Prepare Project Folder**

In the following procedures,  $MATLAB\_Install$  is the MATLAB® installation folder, for example, C:\Program Files\MATLAB\R2014b.

- 1 Create a folder polyspace\_project in a particular location, for example C:\.
- 2 Open polyspace\_project and create subfolders:
  - sources

- includes
- 3 Copy example.c from MATLAB\_Install\polyspace\examples\cxx \Demo C Single-File\sources to polyspace project\sources.
- **4** Copy include.h from MATLAB\_Install\polyspace\examples\cxx \Demo\_C\_Single-File\sources to polyspace\_project\includes.

# **Open Polyspace Code Prover**

- · Open directly in your operating system.
  - Windows<sup>®</sup>: From the MATLAB\_Install\polyspace\bin folder, double-click the polyspace-code-prover executable.

You can create a desktop or Start menu shortcut to this executable with the icon

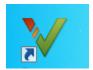

if it does not already exist.

- ${}^{\textstyle \bullet}$  Linux  ${}^{\textstyle \mathbb{R}}$  or Mac: Run the following command:
  - /MATLAB Install/polyspace/bin/polyspace-code-prover
- · Open from MATLAB.

From the MATLAB **Apps** gallery, click the Polyspace Code Prover app.

# **Create Project**

- "Create New Project" on page 2-3
- "Specify Source Files and Include Folders" on page 2-4

### **Create New Project**

- 1 Select File > New Project.
- **2** In the Project Properties dialog box:
  - For Project name, enter example\_project.

- Clear the **Use default location** check box. To specify where your polyspace\_project folder is, click .
- For Project language, select C.
- Clear the boxes under Project Configuration. For more information on the
  option Use template, see "What is a Project Template?". For more information
  on the option Create from build command, see "Create Projects Automatically
  from Your Build System".
- 3 Click Next.

#### **Specify Source Files and Include Folders**

- 1 Select the sources folder that you created. Click Add Source Files.
- 2 Select the includes folder. Click Add Include Folders

**Note:** Polyspace Code Prover automatically adds standard header files to your project.

3 Click Finish. You can see your project in the Project Browser.

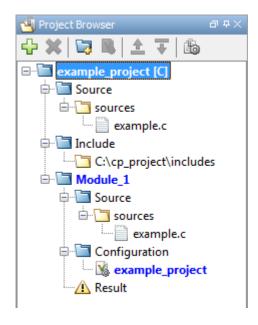

# Next steps

- 1 "Run Verification"
- 2 "Review Results"
- **3** "Find Coding Rule Violations"

# Server Configuration for Remote Verification and Polyspace Metrics

- "Set Up Polyspace Metrics" on page 3-2
- "Set Up Remote Verification and Analysis" on page 3-8

# **Set Up Polyspace Metrics**

#### In this section...

"Requirements for Polyspace Metrics" on page 3-2

"Start Polyspace Metrics Server" on page 3-3

"Configure Polyspace Preference" on page 3-4

"Configure Web Server for HTTPS" on page 3-5

"Change Web Server Port Number for Metrics Server" on page 3-6

# **Requirements for Polyspace Metrics**

You can use Polyspace Metrics to:

- · Store verification and analysis results.
- · Evaluate and monitor software quality metrics.

The following table lists the requirements for Polyspace Metrics.

| Task                                                 | Location                                                | Requirements                                                                                                    |
|------------------------------------------------------|---------------------------------------------------------|----------------------------------------------------------------------------------------------------|
| Project configuration<br>and uploads to<br>server    | Client                                                  | <ul> <li>MATLAB</li> <li>Polyspace Bug Finder<sup>TM</sup> or Polyspace Code Prover</li> </ul>                                |
| Polyspace Metrics service                            | Network<br>server or<br>head node<br>of MDCS<br>cluster | <ul> <li>MATLAB</li> <li>Polyspace Bug Finder</li> </ul> Activation is not required for the Polyspace Metrics service         |
| Downloading complete results from Polyspace Metrics  | Client<br>node or a<br>network<br>computer              | <ul> <li>MATLAB</li> <li>Polyspace Bug Finder or Polyspace Code Prover</li> <li>Access to Polyspace Metrics server</li> </ul> |
| Viewing results<br>summary from<br>Polyspace Metrics | A network computer                                      | Access to Polyspace Metrics server.                                                                                           |

You cannot merge two different Polyspace metrics databases. However, if you install a newer version of Polyspace on top of an older version, Polyspace Metrics automatically updates the database to the newest version.

# **Start Polyspace Metrics Server**

This task shows you how to start the host server for Polyspace Metrics.

**Note:** If you are using a Mac as your Polyspace Metrics server, when you restart the machine you must restart the Polyspace server daemon.

- 1 Select Metrics > Metrics and Remote Server Settings.
- 2 Under Polyspace Metrics Settings, specify:
  - User name used to start the service Your user name.
  - Password Your password.
  - Communication port Polyspace communication port number (default 12427). This number must be the same as the communication port number specified on the Polyspace Preferences > Server Configuration tab
  - Folder where analysis data will be stored Results repository for Polyspace Metrics.
- 3 If you want to configure your MDCS head node (for remote verifications and analyses) as the Polyspace Metrics server, select **Start the Polyspace mdce service without security level**. Otherwise, clear this check box. For more information about starting your remote cluster service, see "Set Up Remote Verification and Analysis" on page 3-8.

4 To start the Polyspace Metrics server, click **Start Daemon**.

The software stores the information that you specify through the Metrics and Remote Server Settings dialog box in the following file:

- On a Windows system, %APPDATA%\PolyspaceRLDatas\polyspace.conf
- On a Linux system, /etc/Polyspace/polyspace.conf

# **Configure Polyspace Preference**

- 1 Select Tools > Preferences.
- 2 Click the Polyspace Preferences > Server Configuration tab.
- 3 Under Metrics configuration:
  - If you want the software to detect a server on the network that uses port 12427, click **Automatically detect the Polyspace Metrics Server**.

Otherwise, to specify the host computer for your Polyspace Metrics server, click **Use the following server and port**. Enter an IP address (or server name) and the Polyspace communication port number (default 12427). You must specify the same port number for all clients that use the Polyspace Metrics service.

 By default, the software selects the **Download results automatically** check box.

In the **Folder** field, specify a local folder for downloading result files from Polyspace Metrics.

In Polyspace Metrics, when you click an item to view it within the Polyspace environment, the software downloads results to the analysis launch folder. If this folder does not exist, the software downloads results to the folder specified in the **Folder** field. The default is **C:**\Temp.

If you clear the **Download results automatically** check box, when you click an item in Polyspace Metrics, a dialog box opens. In this dialog box, you can specify your locally accessible folder. When you exit the Polyspace environment, the folder and its contents are not deleted.

- In the Port number field, specify the port number for communication between the Polyspace environment and the Polyspace Metrics Web interface. The default is 12428.
- In the **Web server port number** field, specify the port number for the Web server. For HTTP, the default is **8080**.

If you change the port number from the default, you must configure the same port number for the Polyspace Metrics server. See "Change Web Server Port Number for Metrics Server" on page 3-6.

If you use HTTPS for your Web protocol, select **Use secure HTTPS protocol instead of HTTP protocol to access Metrics results**. Specify your port number in the corresponding field. For HTTPS, the default is 8443.

There are additional steps to set up the Web server for HTTPS. See "Configure Web Server for HTTPS" on page 3-5.

To view Polyspace Metrics, in the address bar of your Web browser, enter:

protocol://ServerName:WSPN

- protocol is http or https.
- ServerName is the name or IP address of your Polyspace Metrics server.
- *WSPN* is the Web server port number.

## **Configure Web Server for HTTPS**

By default, the data transfer between Polyspace Code Prover and the Polyspace Metrics Web interface is not encrypted. You can enable HTTPS for the Web protocol, which encrypts the data transfer. To set up HTTPS, you must change the server configuration and set up a keystore for the HTTPS certificate.

Before you start the following procedure, you must complete "Start Polyspace Metrics Server" on page 3-3 and "Configure Polyspace Preference" on page 3-4.

To configure HTTPS access to Polyspace Metrics:

1 Open the Metrics and Remote Server Settings dialog box. Run the following command:

```
MATLAB Install\polyspace\bin\polyspace-server-settings.exe
```

- 2 Click **Stop Daemon**. The software stops the mdce and Polyspace Metrics services. Now, you can make the changes required for HTTPS.
- 3 Open the %APPDATA%\Polyspace\_RLDatas\tomcat\conf\server.xml file in a text editor. Look for the following text:

```
<!-
<Connector port="8443" SSLEnabled="true" scheme="https"
secure="true" clientAuth="false" sslProtocol="TLS"
keystoreFile="<datadir>/.keystore" keystorePass="polyspace"/>
```

->

If the text is not in your server.xml file:

- a Delete the entire ...\conf\ folder.
- **b** In the Metrics and Remote Server Settings dialog box, restart the daemon by clicking **Start Daemon**.
- c Click Stop Daemon to stop the services again so that you can finish setting up the server for HTTPS.

The conf folder is regenerated, including the server.xml file. The file now contains the text required to configure the HTTPS Web server.

- 4 Follow the commented-out instructions in server.xml to create a keystore for the HTTPS certificate.
- 5 In the Metrics and Remote Server Settings dialog box, to restart the Polyspace Metrics service with the changes, click **Start Daemon**.

To view Polyspace Metrics, in the address bar of your Web browser, enter:

https://ServerName:WSPN

- ServerName is the name or IP address of the Polyspace Metrics server.
- WSPN is the Web server port number.

# Change Web Server Port Number for Metrics Server

If you change or specify a non-default value for the Web server port number of your Polyspace Code Prover client, you must manually configure the same value for your Polyspace Metrics server.

- 1 Select Metrics > Metrics and Remote Server Settings.
- 2 In the Metrics and Remote Server Settings dialog box, select **Stop Daemon** to stop the Polyspace Metrics server daemon.
- In AppData\Polyspace\_RLDatas\tomcat\conf\server.xml, edit the port attribute of the Connector element for your Web server protocol.
  - For HTTP:

```
<Connector port="8080"/>
```

For HTTPS:

```
<Connector port="8443" SSLEnabled="true" scheme="https"
secure="true" clientAuth="false" sslProtocol="TLS"
keystoreFile="<datadir>/.keystore" keystorePass="polyspace"/>
```

- 4 In the Metrics and Remote Server Settings dialog box, select **Start Daemon** to restart the server with the new port number.
- 5 On the Polyspace toolbar, select **Tools** > **Preferences**.
- **6** In the **Server Configuration** tab, change the **Web server port number** to match your new value.

# Set Up Remote Verification and Analysis

#### In this section...

"Requirements for Remote Verification and Analysis" on page 3-9

"Start Server for Remote Verification and Polyspace Metrics" on page 3-9

"Configure Polyspace Preferences" on page 3-10

You can run the following types of verification and analyses.

| Analysis type      | Run when                                                             |
|--------------------|----------------------------------------------------------------------|
| Remote batch       | Source files are large (more than 800 lines of code including        |
| Remote interactive | comments), and execution time of verification is long.               |
| Local              | Source files are small, and execution time of verification is short. |

You can also use Polyspace Metrics with your remote verifications, but it is not required. For more information about setting up Polyspace Metrics, see "Set Up Polyspace Metrics" on page 3-2.

The following figure shows a network that consists of a MATLAB Distributed Computing Server<sup>TM</sup> cluster and a Parallel Computing Toolbox<sup>TM</sup> client. Polyspace Code Prover and Polyspace Bug Finder are installed on the head node and client nodes.

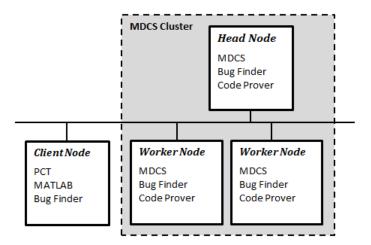

To set up remote verification:

- 1 Configure the head node with the Metrics and Remote Server Settings dialog box. See, "Start Server for Remote Verification and Polyspace Metrics" on page 3-9.
- **2** Configure the client node through the **Server Configuration** tab. See, "Configure Polyspace Preferences" on page 3-10.

# Requirements for Remote Verification and Analysis

The following table lists the requirements for remote verification.

| Task                  | Location | Requirements                                  |
|-----------------------|----------|-----------------------------------------------|
| Project configuration | Client   | • MATLAB                                      |
| and job submission    | node     | Parallel Computing Toolbox                    |
|                       |          | Polyspace Bug Finder or Polyspace Code Prover |
| Remote analysis and   |          | MATLAB Distributed Computing Server           |
| verification          | cluster  | Polyspace Bug Finder                          |
|                       |          | Polyspace Code Prover                         |

For information about setting up a computer cluster, see "Install Products and Choose Cluster Configuration".

# Start Server for Remote Verification and Polyspace Metrics

This procedure describes how to set up an MDCS head node that is also the Polyspace Metrics server. If you do not want to set up Polyspace Metrics, use the MDCS Admin Center to set up a server for your remote verifications. See "Install Products and Choose Cluster Configuration".

- 1 Select Metrics > Metrics and Remote Server Settings.
- 2 Under Polyspace Metrics Settings, specify:
  - User name used to start the service Your user name.
  - Password Your password.
  - Communication port Polyspace communication port number (default 12427). This number must be the same as the communication port number specified on the Polyspace Preferences > Server Configuration tab.

- Folder where analysis data will be stored Results repository for Polyspace Metrics.
- 3 If you want to configure the MDCS head node as the Polyspace Metrics server, under Polyspace MDCS Cluster Security Settings, you see the following options with default values:
  - Start the Polyspace mdce service without security Selected. The mdce service, which is required to manage the MJS, runs on the MJS host computer with security level 0. If you want to require authentication to use the remote server, use the MDCS Admin Center. For more information about setting up security levels, see "Set MJS Cluster Security".
  - MDCE service port 27350.
  - Security level in the cluster 0. No security.
  - **Use secure communication** Not selected. Communication is not encrypted. You can, for example, increase the security level and use secure communication.
- 4 To start the Polyspace Metrics and mdce services, click Start Daemon.

The software stores the information that you specify through the Metrics and Remote Server Settings dialog box in the following file:

- On a Windows system, %APPDATA%\PolyspaceRLDatas\polyspace.conf
- · On a Linux system, /etc/Polyspace/polyspace.conf

# **Configure Polyspace Preferences**

- 1 Select Tools > Preferences.
- 2 Click the Polyspace Preferences > Server Configuration tab.
- 3 Under MDCS cluster configuration, in the Job scheduler host name field, specify the computer for the head node of the cluster. This computer hosts the MATLAB job scheduler (MJS).
  - You can configure the MJS host through the MATLAB Distributed Computing Server Admin Center. See "Configure for an MJS".
- **4** Under **Metrics configuration**, specify the host computer for your Polyspace Metrics server or let Polyspace detect the server. For more information, see "Set Up Polyspace Metrics" on page 3-2.

# **Run a Verification**

# **Run Verification**

#### In this section...

"Tutorial Overview" on page 4-2

"Before You Start the Tutorial" on page 4-2

"Prepare for Verification" on page 4-2

"Run Remote Verification" on page 4-3

"Run Local Verification" on page 4-4

"Next steps" on page 4-6

#### **Tutorial Overview**

In this tutorial, you run verification on your source code. Perform the steps outlined for remote verification if you want to perform verification on another machine. Otherwise, perform the steps outlined for local verification.

#### Before You Start the Tutorial

Before you start, you must:

- Complete "Set Up Polyspace Project". You use the polyspace\_project folder and the example project.psprj file in this tutorial.
- "Set Up Remote Verification and Analysis" for remote verification and "Set Up Polyspace Metrics" for Polyspace Metrics.

## **Prepare for Verification**

If example\_project.psprj is not already open in the Project Browser, then:

- 1 Select File > Open Project.
- 2 In the Open Project dialog box, from the **Look in** drop-down list, navigate to polyspace\_project.
- **3** Select the project file example\_project.
- 4 Click Open.

#### **Run Remote Verification**

- "Start Verification" on page 4-3
- "Monitor Progress" on page 4-3
- "Stop Verification" on page 4-4

#### **Start Verification**

Before you start remote verification, you must perform a one-time setup. See "Set Up Remote Verification and Analysis".

- 1 On the **Project Browser** pane, select **Module** 1.
- 2 On the Configuration pane, select Distributed Computing.
- 3 Select Batch. By default, this action enables the Add to results repository option.

4

On the Project Manager toolbar, click Run

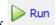

The following happens:

- On the local host computer, Polyspace Code Prover compiles your code.
- The Parallel Computing Toolbox then submits the verification to the MATLAB Job Scheduler on the head node of the MATLAB Distributed Computing Server cluster.

For more information, see "Phases of Verification".

Note: If you see the message Verification process failed, click OK. For more information on troubleshooting remote verification errors, see "Polyspace Cannot Find the Server".

#### **Monitor Progress**

To monitor the progress of a remote verification:

- 1 Select Tools > Open Job Monitor.
- 2 In the Polyspace Job Monitor, right-click your verification.
- 3 Select View Log File.

#### **Stop Verification**

To stop a remote verification:

- 1 Select Tools > Open Job Monitor.
- 2 In the Polyspace Job Monitor, right-click your verification.
- 3 Select Remove From Queue.

#### **Run Local Verification**

- "Start Verification" on page 4-4
- "Monitor Progress" on page 4-4
- "Stop Verification" on page 4-5

#### **Start Verification**

To start a verification on your local computer:

- 1 In the Project Manager perspective, in the **Project Browser**, select **Module\_1**.
- 2 On the Configuration pane, select Distributed Computing. Clear Batch if it is selected.

On the Project Manager toolbar, click Run

If the verification fails, see "Troubleshooting in Polyspace Code Prover".

#### **Monitor Progress**

To monitor the progress of a local verification, on the **Output Summary** pane, use the following tabs:

- · Output Summary
- Full Log

When the verification is complete, you see:

- · The message Verification process completed in the Output Summary.
- The results file, for example Result\_1, in the Project Browser.

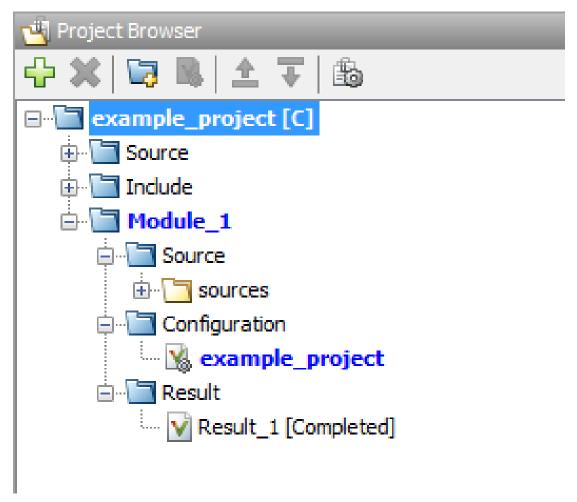

 Statistics, such as Code covered by verification and Check Distribution in the Dashboard tab.

## **Stop Verification**

To stop a local verification:

On the Project Manager toolbar, click

A warning dialog box opens.

2 Click Yes.

The verification stops. If you restart the verification, it starts from the beginning.

# **Next steps**

- 1 "Review Results"
- 2 "Find Coding Rule Violations"

# **Review Verification Results**

# **Review Results**

#### In this section...

"Tutorial Overview" on page 5-2

"Open Results" on page 5-2

"Review Results" on page 5-4

"Generate Report" on page 5-5

"Next steps" on page 5-6

#### **Tutorial Overview**

In this tutorial, you explore the results of verifying example.c. Before starting this tutorial, complete "Run Verification".

# **Open Results**

- "Remote Verification" on page 5-2
- "Local Verification" on page 5-2

#### Remote Verification

To open results from a remote verification:

1 Select Metrics > Open Metrics.

Alternatively, you can enter the remote address directly in a web browser. For more information, see "View Polyspace Metrics Project Index".

2 Click the **Project** cell of your verification.

You can see a summary of your project.

3 On the Summary tab, click the 1.0 cell in the Verification column.

Your results are downloaded into the user interface.

#### **Local Verification**

Do one of the following:

If your project is open in the Project Browser, double-click the results file Result\_1.

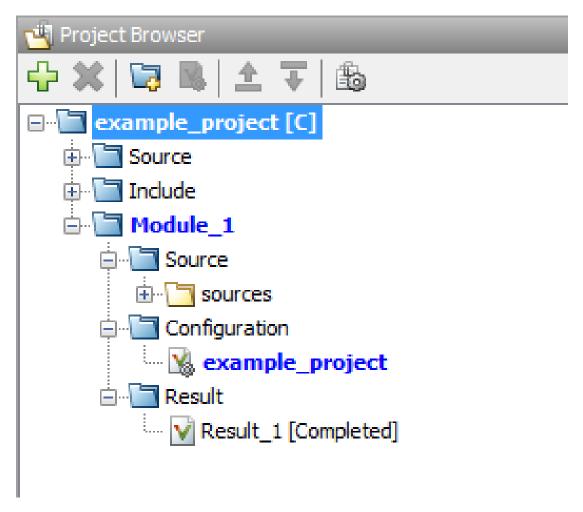

The software opens the results in the Results Manager perspective.

- If your project is not open in the **Project Browser**:
  - 1 Select File > Open Result.
  - 2 In the Open Results dialog box, navigate to the results folder: polyspace project\Module 1\Result 1\example project

- 3 Select example\_project.pscp.
- 4 Click Open.

#### **Review Results**

Polyspace performs checks on each operation in your code. The software reports whether a check is green, red, orange or gray.

| Check color | Indicates                                                     |
|-------------|---------------------------------------------------------------|
| Red         | The code operation fails the check on every execution path.   |
| Green       | The code operation passes the check on every execution path.  |
| Orange      | The code operation fails the check on some execution paths.   |
| Gray        | The code operation is unreachable from entry-point functions. |

1 On the Results Summary pane, select Group by > File.

The checks are grouped by file. Within each file, the checks are grouped by function.

**2** Expand the following function names and select a check in the function. The corresponding line of code on the **Source** pane appears highlighted.

| Function         | Check                                             | Source Code<br>Appearance                              | Reason                                                                       |
|------------------|---------------------------------------------------|--------------------------------------------------------|------------------------------------------------------------------------------|
| Unreachable_Code | Gray <b>Unreachable code</b>                      | The code within braces starting from line 193 is gray. | x is greater than 0.<br>So the if statement<br>branch cannot be<br>reached.  |
| Square_Root      | Red Invalid use of<br>standard library<br>routine | The function sqrt on line 178 is red.                  | beta is less<br>than 0.75. So the<br>argument to sqrt<br>is always negative. |
| Non_Infinite_Loo | First green Overflow                              | The + sign on line 73 is green.                        | When y is too large, the while loop                                          |

| Function  | Check                          | Source Code<br>Appearance         | Reason                                                                                                    |
|-----------|--------------------------------|-----------------------------------|----------------------------------------------------------------------------------------------------|
|           |                                |                                   | terminates. So the operation x=x+2 never overflows.                                                                     |
| Recursion | Orange <b>Division by Zero</b> | The / sign on line 132 is orange. | *depth can be<br>less than zero.<br>Therefore, at<br>some level in the<br>recursion, the<br>denominator can be<br>zero. |

- **3** To find further information about a check, do one of the following:
  - View the message on the **Check Details** pane.
  - Place your cursor on the check in the **Source** pane. View the tooltip.
- 4 Filter Illegally dereferenced pointer checks. To do this:
  - Click on the Check column header.
  - **b** From the drop-down list, clear **All** and select **Illegally dereferenced pointer**.

The **Results Summary** pane displays only the **Illegally dereferenced pointer** checks.

5 On the **Results Summary** pane, select the red **Illegally dereferenced pointer** check in the function Pointer\_Arithmetic. Enter the following review information.

| Column         | Action                  |
|----------------|-------------------------|
| Classification | High                    |
| Status         | Fix                     |
| Comment        | p points outside array. |

#### **Generate Report**

To generate a verification report:

- 1 If your verification results are not already open, open them.
- 2 Select Reporting > Run Report.

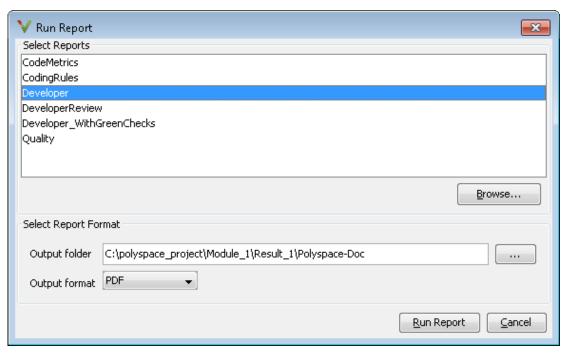

- 3 In the Select Reports section, select Developer.
- For Output folder, select C:\polyspace\_project
  \Module\_1\Result\_1\Polyspace-Doc.
- 5 For Output format, select PDF.
- 6 Click Run Report.

The software creates the specified report and opens it.

#### Next steps

"Find Coding Rule Violations"

# **Check Compliance with Coding Rules**

# **Find Coding Rule Violations**

#### In this section...

"Tutorial Overview" on page 6-2

"Specify MISRA C Checking" on page 6-2

"Review MISRA C Violations" on page 6-3

#### **Tutorial Overview**

In this tutorial, you analyze code to demonstrate compliance with established coding standards such as MISRA C 2004.

Applying coding rules:

- · Reduces amount of unproven code in your verification results.
- Improves the quality of your code.

Before you start, you must "Set Up Polyspace Project".

# Specify MISRA C Checking

To set the MISRA C checking option:

- On the Project Browser, under Module\_1 > Configuration, select example\_project.
- 2 On the Configuration pane, select Coding Rules. Select Check MISRA C:2004 rules.
- **3** From the corresponding drop-down list, select custom.
- 4 Click **Edit**. The New File dialog box opens, displaying a table of rules.
- In the New File dialog box, from the **Set the following state to MISRA C:2004** rules drop-down list, select Off. Click **Apply**.
- **6** Select **9** for the following rules.

| Rule Number | Rule description                                                                          |
|-------------|-------------------------------------------------------------------------------------------|
| 16.3        | Identifiers shall be given for all of the parameters in a function prototype declaration. |

| Rule Number | Rule description                                                     |
|-------------|----------------------------------------------------------------------|
| 17.4        | Array indexing shall be the only allowed form of pointer arithmetic. |

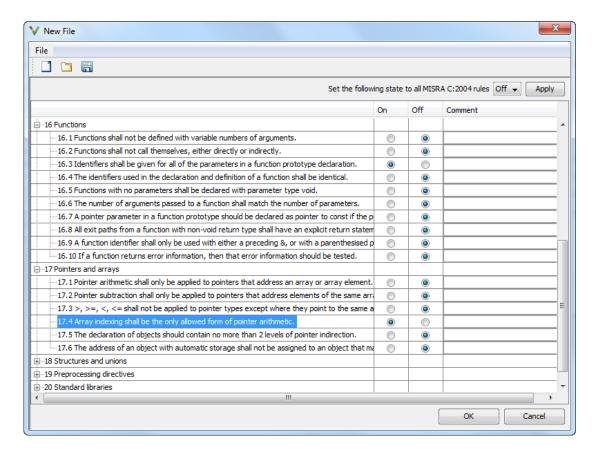

Click **OK** to save the file.

7 On the Project Manager toolbar, click Run

#### **Review MISRA C Violations**

To examine the MISRA C violations:

6

1 In the **Project Browser** Result folder, double-click the results file.

The results open in the Results Manager perspective.

2 On the Results Summary pane, select Group by > Family.

The MISRA C:2004 violations appear as a separate group in purple.

**3** Expand the nodes and select a coding-rule violation. You see the following.

| Pane          | Result                                                                                                    |
|---------------|----------------------------------------------------------------------------------------------------|
| Source        | The line containing the rule violation is highlighted.                                                                                                    |
| Check Details | <ul> <li>The following information is displayed:</li> <li>Description of violated rule.</li> <li>File and function where the rule violation appears.</li> </ul> |

4 On the Source pane, right-click the highlighted code. Select Open Source File.

The example.c file opens on the Code Editor tab or in an external text editor depending on your **Preferences**.

5 Fix the MISRA® violation and rerun the verification. The coding rule violation no longer appears in the results.

# Verifying Code Generated from Simulink Models

- "Verification of Code Generated from Simulink Models" on page 7-2
- "Verify Code from a Simple Simulink Model" on page 7-3

# Verification of Code Generated from Simulink Models

With Embedded Coder® or dSPACE® TargetLink® software, you can generate code from Simulink models. From Simulink, you can use Polyspace Code Prover to verify the generated code. The software detects run-time errors in the generated code and helps you to locate and fix model faults.

Use the following approach:

- 1 Configure your Simulink model and generate code. See "Model Configuration for Code Generation and Analysis".
- 2 Configure Polyspace verification options. See "Polyspace Configuration for Generated Code"

**Note:** After generating code, you can run a verification without manual configuration. By default, Polyspace Code Prover automatically creates a project and extracts required information from your model. However, you can also customize your verification. See "Configure Polyspace Analysis Options".

- **3** Run Polyspace verification. See:
  - · "Run Analysis for Embedded Coder"
  - "Run Analysis for TargetLink"
- **4** View results, analyze errors, locate and fix model faults. See "View Results in Polyspace Code Prover".

The software allows direct navigation from a run-time error in the generated code to the corresponding Simulink block or Stateflow<sup>®</sup> chart in the Simulink model. See "Identify Errors in Simulink Models".

# Verify Code from a Simple Simulink Model

#### In this section...

"Create Simulink Model and Generate Code" on page 7-3

"Run Polyspace Verification" on page 7-5

"View Results in Polyspace Code Prover" on page 7-6

"Trace Error to Simulink Model" on page 7-7

"Specify Signal Ranges" on page 7-8

"Verify Updated Model" on page 7-11

#### Create Simulink Model and Generate Code

To create a simple Simulink model and generate code:

- 1 Open MATLAB. Then start Simulink software.
- **2** Construct the following model.

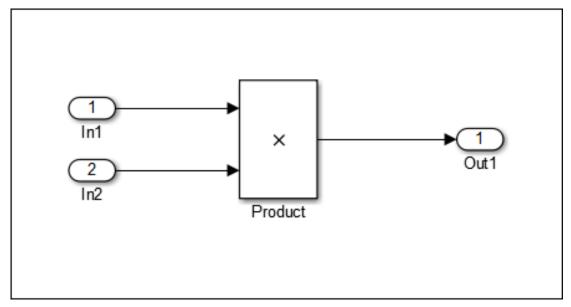

3 Select File > Save. Then name the model my\_first\_model.

- 4 Select **Tools > Model Explorer**. The Model Explorer opens.
- 5 From the **Model Hierarchy** tree, expand the node **my\_first\_model**. Select **Configuration**.

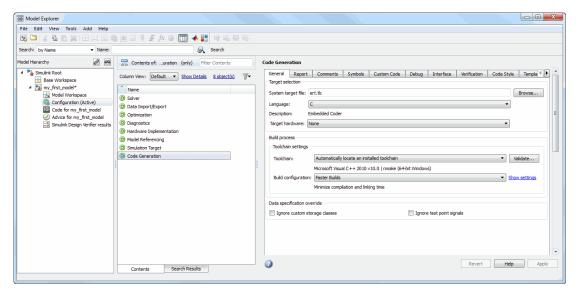

**6** Select the **Configuration** for **Code Generation**. Specify the following code generation options. Click **Apply** to save your options.

| Tab       | Group            | Option                                                            | User Action                       |
|-----------|------------------|-------------------------------------------------------------------|-----------------------------------|
| General   | Target selection | System target file                                                | Enter ert.tlc for Embedded Coder. |
| Report    |                  | Create code-<br>generation report                                 | Select the box.                   |
|           |                  | Code-to-model                                                     | Select the box.                   |
| Templates | Custom templates | Generate an<br>example main<br>program                            | Clear the box.                    |
| Interface | Code interface   | Suppress error<br>status in real-<br>time model data<br>structure | Select the box.                   |

7 Select the **Configuration** for **Solver**. Specify the following solver options. Click **Apply** to save your options.

| Group          | Option                                       | User Action        |
|----------------|----------------------------------------------|--------------------|
| Solver options | Туре                                         | Select Fixed-step. |
| Solver options | Solver Select discrete (no continuous states |                    |

8 Select the **Configuration** for **Optimization**. Specify the following optimization options. Click **Apply** to save your options.

| Tab                       | Group                          | Option                                             | User Action     |
|---------------------------|--------------------------------|----------------------------------------------------|-----------------|
| General                   | Data<br>initialization         | Remove root<br>level I/O zero<br>initialization    | Select the box. |
|                           |                                | Use memset to initialize floats and doubles to 0.0 | Clear the box.  |
| Signals and<br>Parameters | Simulation and code generation | Inline parameters                                  | Select the box. |

**9** To generate code, from the Simulink model window, select **Code** > **C/C++ Code** > **Build Model**.

#### **Run Polyspace Verification**

1 From the Simulink model window, select Code > Polyspace > Verify Code Generated for > Model.

The verification starts, and you see messages in the MATLAB Command Window.

```
### Starting Polyspace verification for Embedded Coder
### Creating results folder results my first model for system my first model
### Parameters used for code verification:
System
                      : my first model
                      : C:\results_my_first_model
Results Folder
Additional Files
                      : 0
Verifier settings
                      : PrjConfig
                      : DesignMinMax
DRS input mode
DRS parameter mode
                    : None
DRS output mode
                      : None
Model Reference Depth : Current model only
Model by Model
                      : 0
```

. . .

**2** Follow the progress of the verification in the MATLAB Command window.

**Note:** Verification of this model takes about a minute. A 3,000 block model will take approximately one hour to verify, or about 15 minutes for each 2,000 lines of generated code.

#### **View Results in Polyspace Code Prover**

When the verification is complete, you can view the results using the Results Manager perspective of the Polyspace Code Prover.

- 1 From the Simulink model window, select Code > Polyspace > Open Results.
  - After a few seconds, the Results Manager perspective opens.
- 2 On the **Results Summary** pane, select **Group by > None**.
- **3** Select the orange **Overflow** check.

The **Check Details** pane shows information about the orange check, and the **Source** pane shows the source code containing the orange check.

```
② 📽 🞩 📳
                                                                                                         my_first_code.c / my_first_code_step()
ID 1: Overflow
Unproven: operation [*] on float may overflow (on MIN or MAX bounds of FLOAT64)
Verifying DRS on initialization of my_first_code_U by the main generator may remove this orange.
operator * on type float 64
  left: [-1.7977E<sup>+308</sup>.. 1.7977E<sup>+308</sup>]
 right: [-1.7977E+308 .. 1.7977E+308]
 result: full-range [-1.7977E+308 .. 1.7977E+308]
33 my_first_code_Y.Out1 = my_first_code_U.In1 * my_first_code_U.In2;
Check Details ? Orange Sources
▼ Source
Dashboard X my_first_code.c X
                                                                                                                                4 ▷ 🗏
 17 #include "my_first_code_private.h"
 19 /* External inputs (root inport signals with auto storage) */
20 ExtU my first code T my first code U;
22 /* External outputs (root outports fed by signals with auto storage) */
23 ExtY my first code T my first code Y;
25 /* Model step function */
26 void my_first_code_step(void)
27 {
      /* Outport: '<Root>/Out1' incorporates:
        * Inport: '<Root>/In1'
        * Inport: '<Root>/In2'
        * Product: '<Root>/Product'
       my_first_code_Y.Out1 = my_first_code_U.In1 * my_first_code_U.In2;
```

This orange check shows a potential overflow issue when multiplying the signals from the inports In1 and In2. Polyspace considers that the signal values are full range. So multiplying the two signals can result in an overflow.

#### Trace Error to Simulink Model

To fix this overflow issue, you must return to the Simulink model.

To trace the error to your model:

1 Click the blue underlined link (<Root>/Product) immediately before the check in the **Source** pane. The Simulink model opens, highlighting the block with the error.

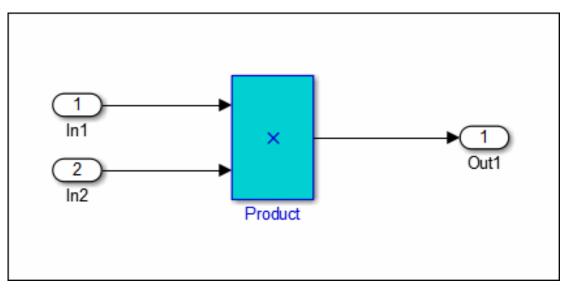

**2** Examine the model. The highlighted block multiplies two full-range signals, which could result in an overflow.

The verification has identified a potential bug. This could be a flaw in:

- Design If the model should be robust for the full signal range, then the issue is a
  design flaw. In this case, you must change the model to accommodate the full signal
  range. For example, you could saturate the output of the previous block, or bound the
  signal with a Switch block.
- Specifications If the model is supposed to work for specific input ranges, you
  can provide these ranges using block parameters or the base workspace. The next
  verification will read these ranges from the model, and the check will be green.

# **Specify Signal Ranges**

If you constrain the input signals in your Simulink model, Polyspace verifies the generated code for these inputa. The **Overflow** check is green in the verification results.

To specify signal ranges using source block parameters:

- 1 Double-click the In1 source block in your model. The Source Block Parameters dialog box opens.
- 2 Select the Signal Attributes tab.
- **3** Set the **Minimum** value for the signal to -15.
- 4 Set the Maximum value for the signal to 15.

Inport

| Provide an input port for a subsystem or model.  For Triggered Subsystems, 'Latch input by delaying outside signal' produces the value of the subsystem input at the previous time step. For Function-Call Subsystems, turning 'On' the 'Latch input for feedback signals of function-call subsystem outputs' prevents the input value to this subsystem from changing during its execution.  The other parameters can be used to explicitly specify the input signal attributes. |          |  |  |
|----------------------------------------------------------------------------------------------------|----------|--|--|
| Main Signal Attributes                                                                                                    |          |  |  |
| Output function call                                                                                                    |          |  |  |
| Minimum:                                                                                                    | Maximum: |  |  |
| -15                                                                                                    | 15       |  |  |
| Data type: Inherit: auto  ▼ >>                                                                                                    |          |  |  |
| Lock output data type setting against changes by the fixed-point tools                                                                                                    |          |  |  |
| Port dimensions (-1 for inherited):                                                                                                    |          |  |  |
| -1                                                                                                    |          |  |  |
| Variable-size signal: Inherit ▼                                                                                                    |          |  |  |
| Sample time (-1 for inherited):                                                                                                    |          |  |  |
| -1                                                                                                    |          |  |  |
| Signal type: auto ▼                                                                                                    |          |  |  |
| Sampling mode: auto ▼                                                                                                    |          |  |  |

- 5 Click OK.
- **6** Using above steps, set the minimum values for the In2 block to -15 and maximum value to 15.
- 7 Save your model as my\_first\_model\_bounded.

### **Verify Updated Model**

After changing the model, you must regenerate code and run verification again.

To regenerate code and rerun the verification:

- 1 From the Simulink model, select Code > C/C++ Code > Build Model.
  - The software generates code for the updated model.
- 2 Select Code > Polyspace > Verify Code Generated for > Model.
  - The software verifies the generated code.
- 3 Select Code > Polyspace > Open Results, which opens Polyspace Code Prover.
  - The **Overflow** check is now green. Polyspace verification shows that the generated code does not have run-time errors.

# Code Verification in IBM Rational Rhapsody Environment

# Verify Code in IBM Rational Rhapsody Environment

#### In this section...

"Code Verification Approach" on page 8-2

"Adding Polyspace Profile to Model" on page 8-3

"Accessing Polyspace Features" on page 8-3

"Configuring Verification Options" on page 8-6

"Running a Verification" on page 8-7

"Viewing Polyspace Results" on page 8-7

"Locating Faulty Code in Rhapsody Model" on page 8-8

"Template Configuration Files" on page 8-9

#### **Code Verification Approach**

In a collaborative Model-Driven Development (MDD) environment, software run-time errors can be produced by either design issues in the model or faulty handwritten code. You may be able to detect the flaws using code reviews and intensive testing. However, these techniques are time-consuming and expensive.

With Polyspace Code Prover, you can verify C, C++ and Ada code that you generate from your IBM Rational Rhapsody model. As a result, you can detect run-time errors and automatically identify model flaws quickly and early during the design process.

For information about installing and using IBM Rational Rhapsody, go to www-01.ibm.com/software/awdtools/rhapsody/.

The approach for using Polyspace Code Prover within the IBM Rational Rhapsody MDD environment is:

- Integrate the Polyspace add-in with your Rhapsody project. See "Adding Polyspace Profile to Model" on page 8-3.
- If required, specify Polyspace configuration options in the Polyspace verification environment. See "Configuring Verification Options" on page 8-6.
- Specify the include path to your operating system (environment) header files and run verification. See "Running a Verification" on page 8-7.

 View results, analyze errors, and locate faulty code within model. See "Viewing Polyspace Results" on page 8-7 and "Locating Faulty Code in Rhapsody Model" on page 8-8.

# Adding Polyspace Profile to Model

Before you try to access Polyspace features, you must add the Polyspace profile to your model.

**Note:** You cannot submit local batch verifications with Polyspace for Rhapsody (for example, using local Parallel Computing Toolbox workers). If you want to submit local batch verifications, use the Polyspace environment or the MATLAB command, polyspaceCodeProver.

- 1 In the Rhapsody editor, select **File > Add Profile to Model**. The Add Profile to Model dialog box opens.
- 2 Navigate to the folder MATLAB\_Install\polyspace\plugin\rhapsody \profiles\Polyspace.
- 3 Select the file Polyspace.sbs. Then click Open.

Now, if you right-click a package or file, you see the **Polyspace** item in the context menu. Selecting **Polyspace** opens the Polyspace Verification dialog box.

#### **Accessing Polyspace Features**

To access Polyspace features in the Rhapsody editor:

Open the model that you want to verify. For example, psdemos\_uml\_link\_airbag.rpy in MATLAB\_Install/polyspace/plugin/rhapsody/psdemos.

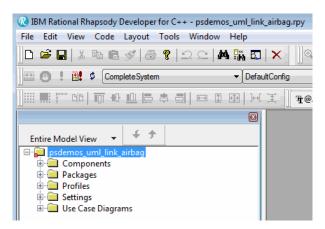

- 2 In the Entire Model View, expand the Packages node.
- 3 Right-click a package, for example, AirBagFiles.
- **4** From the context menu, select **Polyspace**.

The Polyspace Verification dialog box opens.

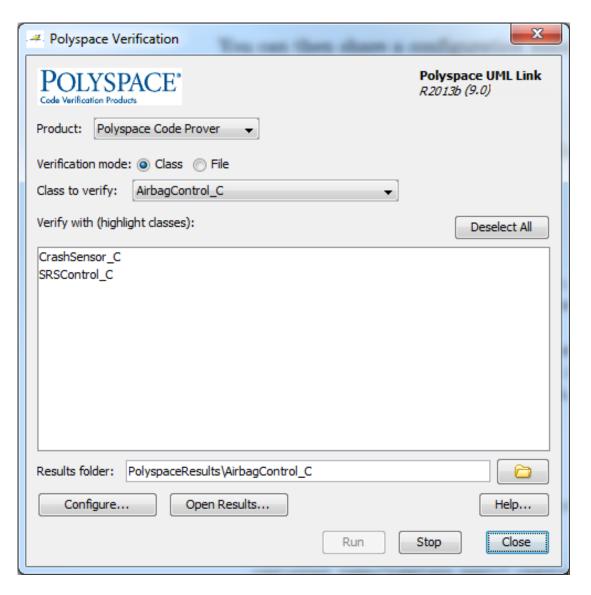

Through the Polyspace Verification dialog box, you can:

• Specify verification options. See "Configuring Verification Options" on page 8-6.

- Start a verification. See "Running a Verification" on page 8-7.
- Stop a local verification. See "Running a Verification" on page 8-7.
- View verification results. See "Viewing Polyspace Results" on page 8-7.
- · Open help.
- Open the Polyspace Job Monitor. See "Running a Verification" on page 8-7.

#### **Configuring Verification Options**

To specify options for your verification:

In the Entire Model View, right-click a package or class, for example, AirbagControl.

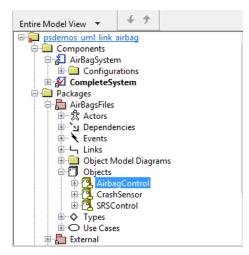

- **2** From the context menu, select **Polyspace**.
- In the Polyspace Verification dialog box, click **Configure**. The **Configuration** pane of the Polyspace verification environment opens.
- **4** Select options for your verification. In particular, you must specify the following:
  - Target & Compiler > Target operating system (-0S-target)
  - Target & Compiler > Dialect (-dialect)
  - Target & Compiler > Environment Settings > Include (-include) Path to your operating system (environment) header files.

- **Distributed Computing** > **Batch** (-include) For local verification, clear the check box. For remote verification, select the check box.
- 5 To save your options, on the toolbar, click

For information on how to choose your options, see:

- · "Analysis Options for C Code"
- "Analysis Options for C++ Code"

# **Running a Verification**

Before starting a verification, make sure that the generated code for the model is up to date.

To start a verification:

- In the Rhapsody editor, select Tools > Polyspace. The Polyspace Verification dialog box opens.
- 2 In the **Results folder** field, specify a location for your verification results.
- 3 Select the Verification mode. Click Class or File. If you click Class, from the Class to verify drop-down list, select a specific class. In addition, under Verify with (highlight classes), you can select other classes from the displayed list.
- 4 If you want to run the analysis on your Polyspace server, select **Send to Polyspace server**.

**Note:** If you are performing local batch verification with Polyspace for Rhapsody, MATLAB Distributed Computing Server, and Parallel Computing Toolbox, you can only submit local batch analyses from the Polyspace environment or using the command.

5 Click Run. In the Log view of the Rhapsody editor, you see verification messages.

If your verification is local, you can observe progress in the **Log** view of the Rhapsody editor. To stop the local verification, in the Polyspace Verification dialog box, click **Stop**.

To stop or monitor a batch verification, use the Job Monitor.

# **Viewing Polyspace Results**

To view results from the last local verification:

- 1 In the Rhapsody editor, select **Tools > Polyspace**.
- 2 In the Polyspace Verification dialog box, click **Open Results**.

The software displays results in the Results Manager perspective.

To view results from remote verifications, use Polyspace Metrics or the Job Monitor.

For more information, see "Run-Time Error Review".

#### **Declarations for C Functions Without Arguments**

By default, Rhapsody generates declarations for functions without parameters, using the form:

```
void my_function()
rather than:

void my_function(void)
This can result in the following Polyspace compilation error:
```

```
Fatal error: function 'my_function' has unknown prototype. To avoid this problem, in Rhapsody, at the project level, set the property C CG::Configuration::EmptyArgumentListName to void.
```

#### **Locating Faulty Code in Rhapsody Model**

To identify the faulty code within your Rhapsody model using Polyspace verification results:

- In the Results Manager perspective, navigate to an error, for example.
- 2 In the Source pane, right-click the error. From the context menu, select **Back To Model**.

**Tip** For the **Back To Model** command to work, you must have your Rhapsody model open.

The **Back To Model** command works best when the Polyspace check is enclosed by the tags //#[ and ]#//.

The software locates the faulty code within your Rhapsody model. Depending on the Rhapsody configuration, the faulty code appears either in a dialog box or in the code view.

The 64-bit version of the Polyspace product supports the **Back To Model** command only for version 8.0 of the IBM Rational Rhapsody product. For other versions, use the 32-bit Polyspace version.

To install the 32-bit Polyspace version, from a DOS command window, run the following command:

DVD\Installer32bits\Windows\Disk1\InstData\VM\Polyspace.exe

### **Template Configuration Files**

- "Using Template Configuration Files" on page 8-9
- "Default Configuration Options" on page 8-10

#### **Using Template Configuration Files**

The first time you perform a verification, the software copies a template, Polyspace configuration file, from <code>Polyspace\_Install/polyspace/plugin/rhapsody/etc/template\_language.psprj</code> to the project folder. The software also renames the copy <code>model language.psprj</code>, where:

- *model* is the name of your model.
- language is the name of the language that the model targets, that is, C or C++.

You can update the template .psprj file by one of the following means:

- · Editing it through the Polyspace verification environment
- · Double-clicking the file in a Windows Explorer window
- Replacing the template file with a copy of the .psprj file from a Rhapsody model folder

You can then share a configuration among project members and use the configuration with other projects.

#### **Default Configuration Options**

The template\_language.psprj XML files specify the default option values for code verification.

```
The file template C.psprj is:
<?xml version="1.0" encoding="UTF-8"?>
<polyspace project name="template psprj" language="C" author="polyspace"</pre>
version="1.0" date="08/04/2011" path="file:/C:/Polyspace/Polyspace Common
/Rhapsody/PolyspaceUMLLink/etc/template_C.psprj">
  <source>
  </source>
  <include>
  </include>
  <module name="Verification_1" isactive="true">
    <source>
    </source>
    <optionset name="template psprj" isactive="true">
      <option flagname="-OS-target">no-predefined-OS</option>
      <option flagname="-allow-undef-variables">true</option>
      <option flagname="-respect-types-in-fields">true</option>
      <option flagname="-respect-types-in-globals">true</option>
    </optionset>
  </module>
</polyspace project>
The file template C++.psprj is:
<?xml version="1.0" encoding="UTF-8"?>
<polyspace_project name="template_psprj" language="C++" author="polyspace"</pre>
version="1.0" date="08/04/2011" path="file:/C:/Polyspace/Polyspace Common
/Rhapsody/PolyspaceUMLLink/etc/template C++.psprj">
  <source>
  </source>
  <include>
  </include>
  <module name="Verification_1" isactive="true">
    <source>
    </source>
    <optionset name="template_psprj" isactive="true">
      <option flagname="-D">[OM_NO_FRAMEWORK_MEMORY_MANAGER]
      <option flagname="-OS-target">no-predefined-OS</option>
      <option flagname="-allow-undef-variables">true</option>
      <option flagname="-dialect">gnu</option>
      <option flagname="-respect-types-in-fields">true</option>
      <option flagname="-respect-types-in-globals">true</option>
      <option flagname="-target">i386</option>
    </optionset>
  </module>
</polyspace project>
```